# MY MUNICE MANAGER PERSONAL FINANCE MANAGER

To access MyMoney, select any account within online banking. You will see a MyMoney option, along with other account features.

### **Dashboard**

- 1. Add accounts from other financial institutions. Your primary accounts will automatically be added the first time you use MyMoney.
- 2. When you add accounts, your transactions and balances will update accordingly.
- 3. Your transactions will categorize themselves with 'tags'. To personalize these categories, select the transaction and edit the tag.

# **Spending Target**

- 1. Navigate to the Budget tab to create Spending Targets and begin tracking spending by category.
- 2.Click the "Add a new spending target' button and follow the prompts to begin tracking your spending by category. Popular categores to track are groceries, dining out and household.

### **Cashflow**

- 1. Navigate to the Cash flow tab to see your projected day-to-day cash flow.
- 2. Add incomes & bills like your paycheck, rent or utiltiles to more accurately forcast your cash flow.

## **Goals**

1. Follow the prompts in the Goals tab to create one or more financial goals.

2. Select from the available savings and payoff goal types to begin tracking your progress towards your financial aspirations.

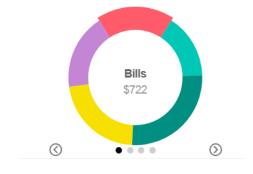

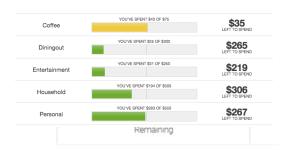

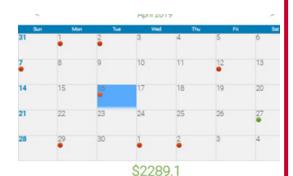

Current Goals

Pay off a Credit Card

\$0.00 of \$1,904.23

Save for a House

\$240.03 of \$5,000.00

Congratulations!

You've completed the MyMoney quick start set-up. Continue to explore and monitor your finances!